## **KCSE PREDICTION 2018 COMPUTER STUDIES PAPER 2 QUESTIONS**

1. [The table below shows the overall ranking for the first 15 schools for the 2006 KCSE Exam-](http://revision.co.ke/) Nairobi [County.](http://revision.co.ke/)

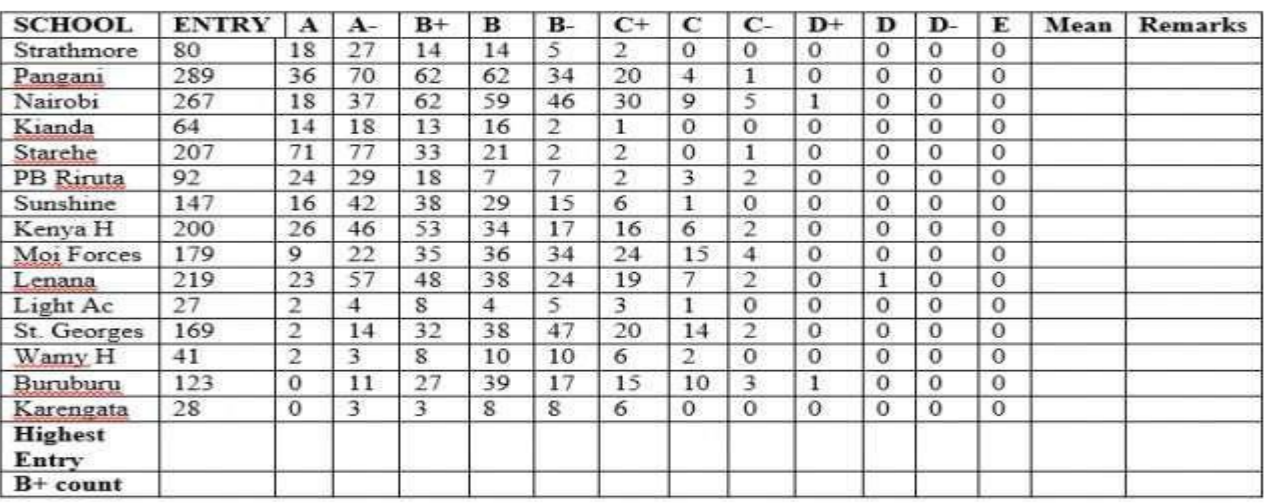

## **NAIROBI COUNTY -15 BEST SCHOOLS**

(a)[Create a workbook and save it as RESULTS. In the workbook"s sheet 1, enter the data](http://revision.co.ke/)  [given](http://revision.co.ke/) [above and rename sheet 1 as SCHOOLS.](http://revision.co.ke/)

(b) [Use formulae to generate the overall Mean of Strathmore School. Copy the formulae to get the](http://revision.co.ke/) [overall mean of the remaining schools.](http://revision.co.ke/)

(c) [Use the IF function to make the following remarks about a](http://revision.co.ke/) school"s performance.

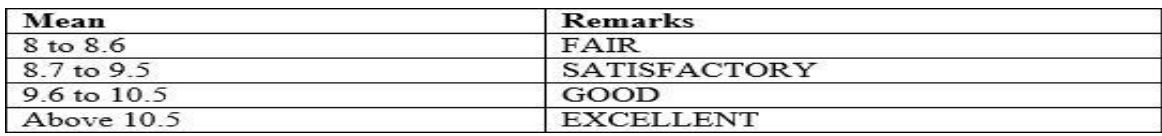

(d) [Format the table as follows.](http://revision.co.ke/)

i. [Shade the entry column in the dark colour 25%.](http://revision.co.ke/)

ii. [Format the mean column as number with four decimal places.](http://revision.co.ke/)

iii. [Apply doted line or vertical inside borders.](http://revision.co.ke/)

iv. [Apply double line for the outside border.](http://revision.co.ke/)

[\(e\)](http://revision.co.ke/)

(i) [Copy the entire SCHOOLS worksheet to a blank sheet and rename the new sheet as MERIT.](http://revision.co.ke/)

(ii[\)Sort the data in ascending order using the mean as the criterion.](http://revision.co.ke/)

[\(iii\)Generate a 3 D pie chart to compare by mean score the first five schools with the](http://revision.co.ke/)  [highest](http://revision.co.ke/) [entry.](http://revision.co.ke/)

(iv) [In the pie chart, explode the smallest portion.](http://revision.co.ke/)

[\(f\)](http://revision.co.ke/)

(i) [Use a function to count the number of schools with GOOD as remarks.](http://revision.co.ke/)

(ii) [Use a function to return the highest Entry.](http://revision.co.ke/)

[\(g\)](http://revision.co.ke/)

(i) [Insert your Admission number as a header and the Table"s title as Footer each](http://revision.co.ke/) sheet

(ii[\)Print both worksheets.](http://revision.co.ke/)

2. (a) Create a database file named Motokaa. Create a table named "Car stock list" and then [append](http://revision.co.ke/) [the data shown below:](http://revision.co.ke/)

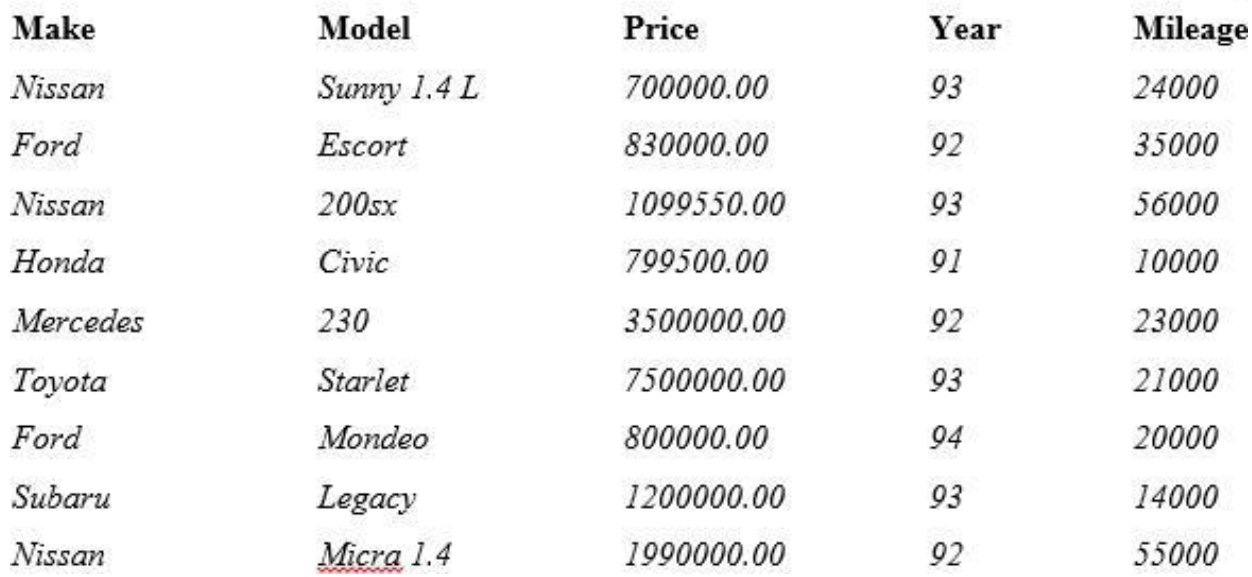

(b) [Create another field labeled "Selling price" whose values will be](http://revision.co.ke/) 2% higher than the values [in](http://revision.co.ke/) [the "Price" column. Save the table as "New data"](http://revision.co.ke/)

(c) Query the "New data" table so as to display the: Make, Model, Selling Price and year for [cars](http://revision.co.ke/) [whose mileage is above 40000. Save the query as Query Mile](http://revision.co.ke/)

(d) [Create a query that contains Make, Model, Selling Price, and tax. Tax is calculated as: Tax](http://revision.co.ke/)  $=$  Selling Price x 16%. Save he query as "Tax"

(e[\)Generate a report from Newdata that displays Make, Model, Selling Price, Mileage and Total](http://revision.co.ke/) [Selling price of all cars. Save the report as](http://revision.co.ke/) "Report Total"

(f) [Print Newdata, Query Mile and Report Total.](http://revision.co.ke/)